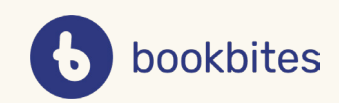

# *VEILEDNING*

#### I denne veiledningen finner du informasjon om:

- Hvordan invitere elever inn i klassen?
- Hvordan slette klasser?
- Hvordan redigere klasselisten?

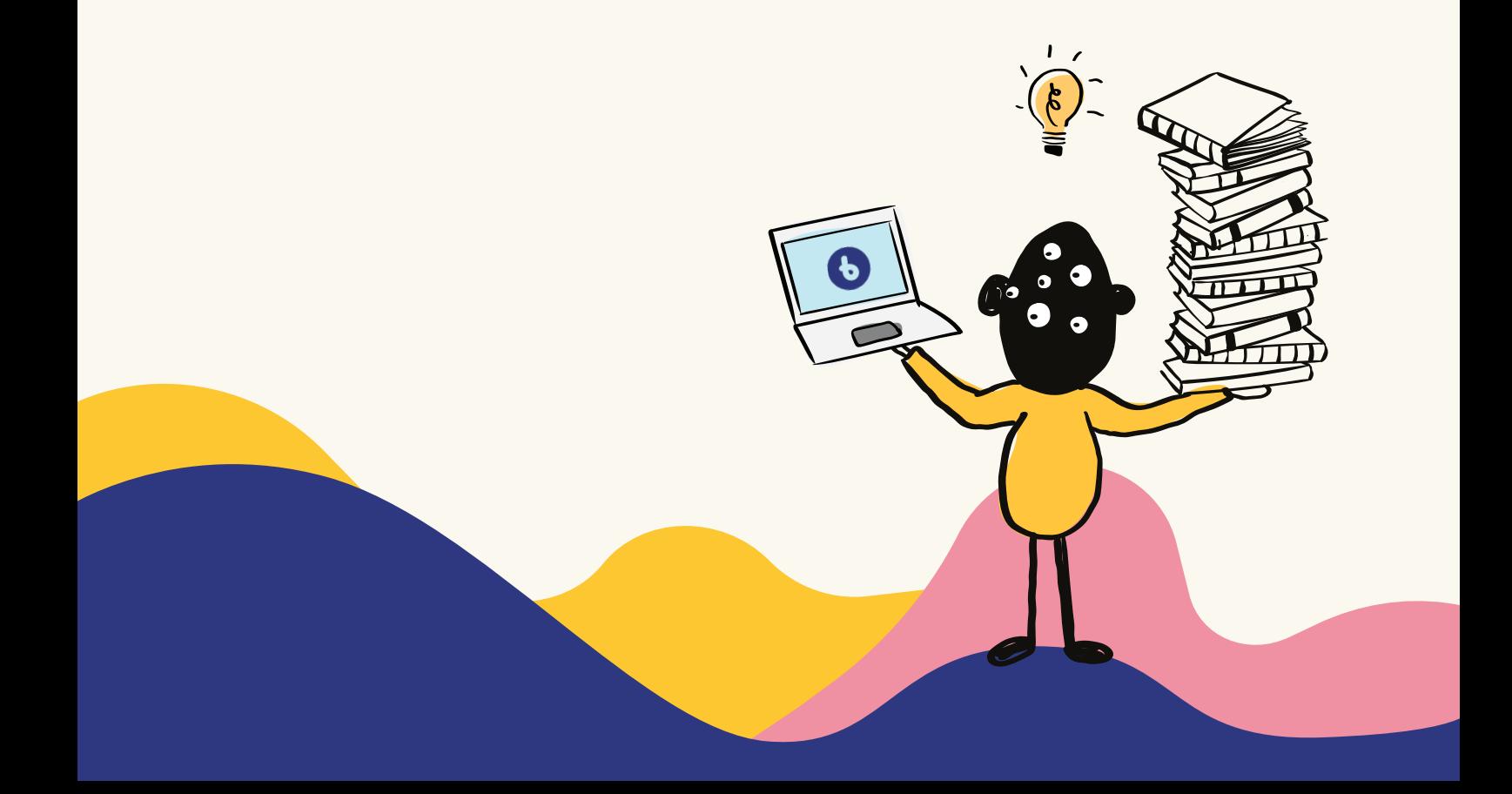

# **Hvordan invitere elever inn i klassen?**

# *1*

Du finner klasseinnstillingene under **«Fellesskap»**.

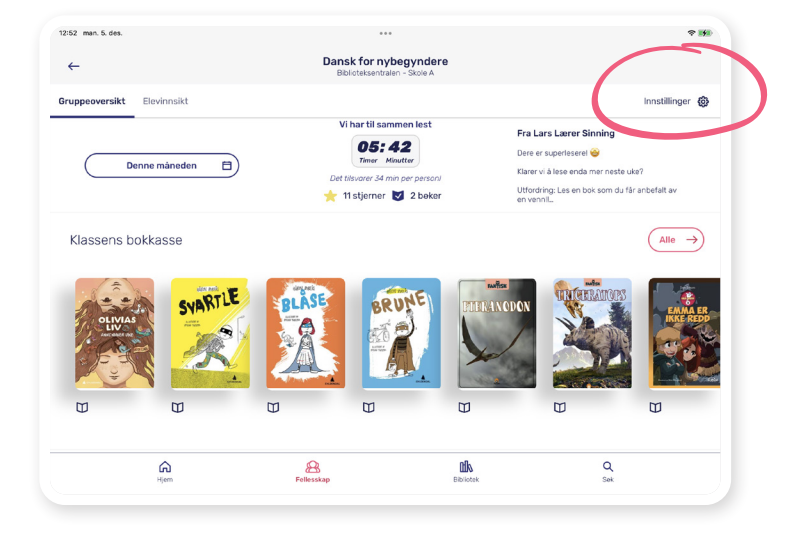

## *2*

Under klasseinnstillingene kan du:

- invitere elever inn i klassen
- redigere klassene dine
- redigere klasselistene

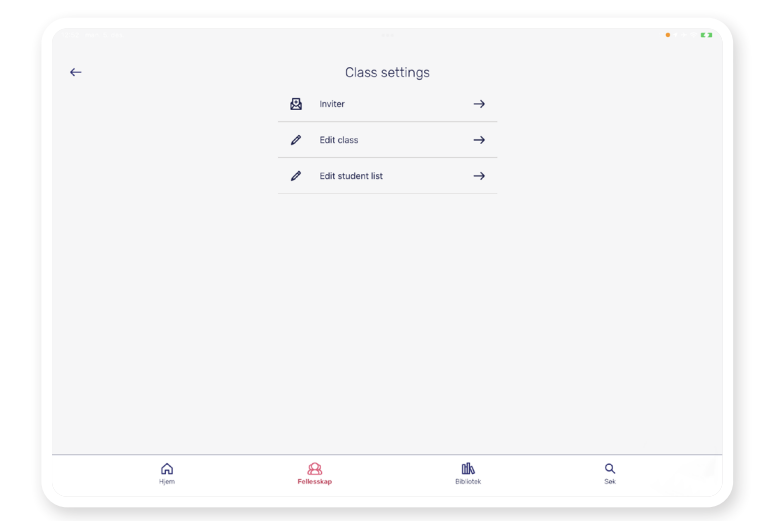

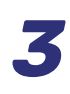

Du kan legge til nye elever i klassen ved å trykke på **«Inviter»**.

Da opprettes det automatisk en klassekode til denne klassen. Du kan enten dele lenken eller koden med elevene det gjelder.

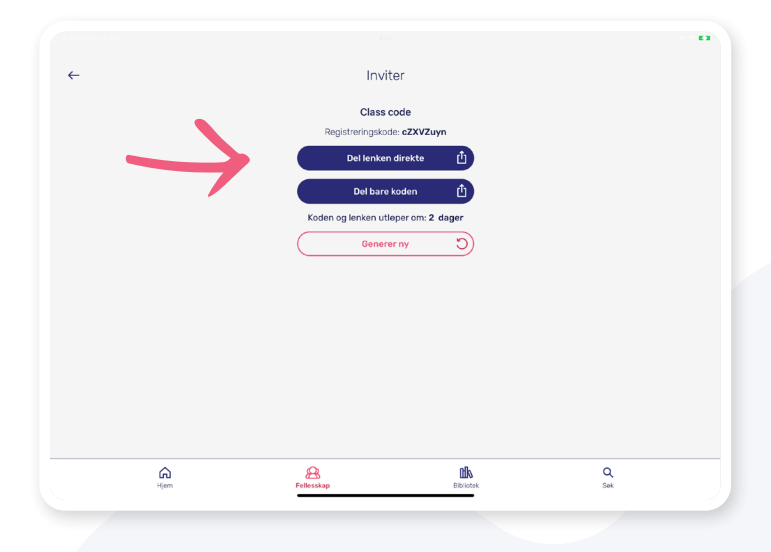

### **Hvordan slette klasser?**

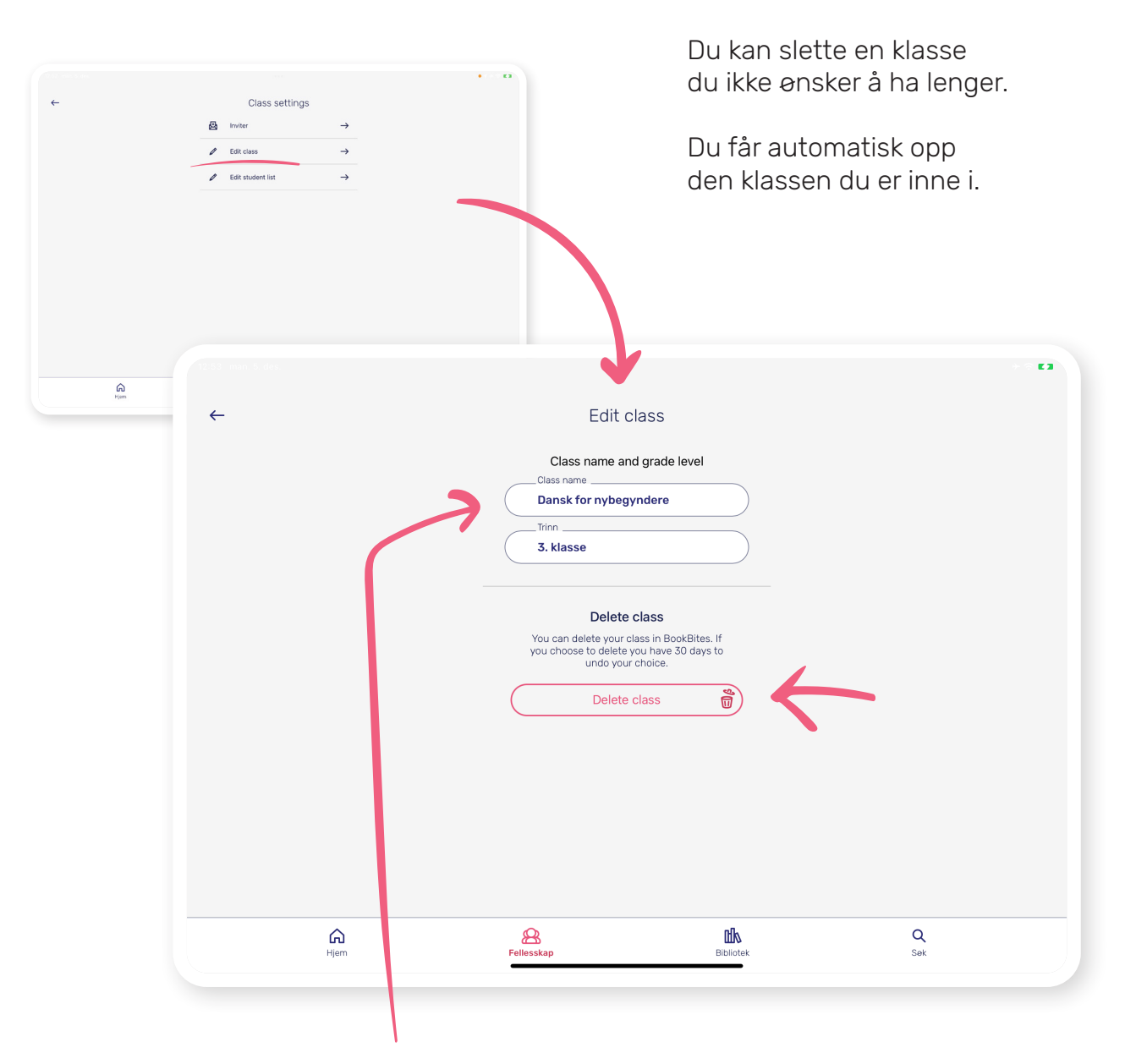

Du kan også søke opp andre klasser du ønsker å redigere. Det gjør du ved å trykke på klassenavnet.

For å beholde oversikten over klassene på skolen er det lurt å fjerne klasser som ikke er i bruk.

Du har **30 dager** på å angre valget dersom du skulle slette feil klasse.

# **Hvordan redigere klasselisten?**

*1*

Du kan enkelt gjøre endringer i klasselisten.Trykk på **«Endre»**.

![](_page_3_Picture_61.jpeg)

*2*

Fjern deretter den eleven du vil slette fra klasselisten.

![](_page_3_Figure_7.jpeg)